## **Bedfordshire School's Open Status (SOS) System**

### **Registration guide**

This guide tells you

- how to set up an account to use the system
- select the schools you wish to receive updates from
- return to the School Closure Management application on receipt of the activation email

Central

- return to the application and complete the registration using the registration code received in the email
- edit registered details, if required

To access the School's Open Status (SOS) System please use this link:

<http://www.centralbedfordshire.gov.uk/webapps/sos>

You will then see this screen.

To register and create a user account, go to the left-hand navigation menu and click on Register for updates.

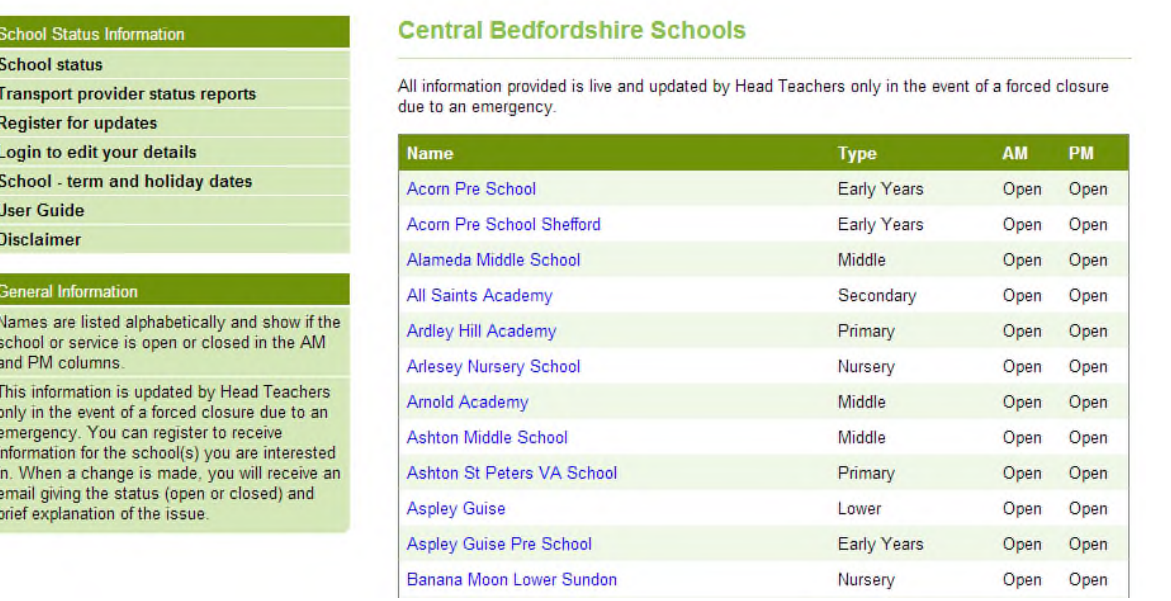

On this screen please complete the name boxes and then either select all school notifications or just check the boxes for individual schools.

#### Central Bedfordshire Council **www.centralbedfordshire.gov.uk**

 $\bullet$ 

 $\bullet$ 

. . . . .

# **Central**<br>Bedfordshire

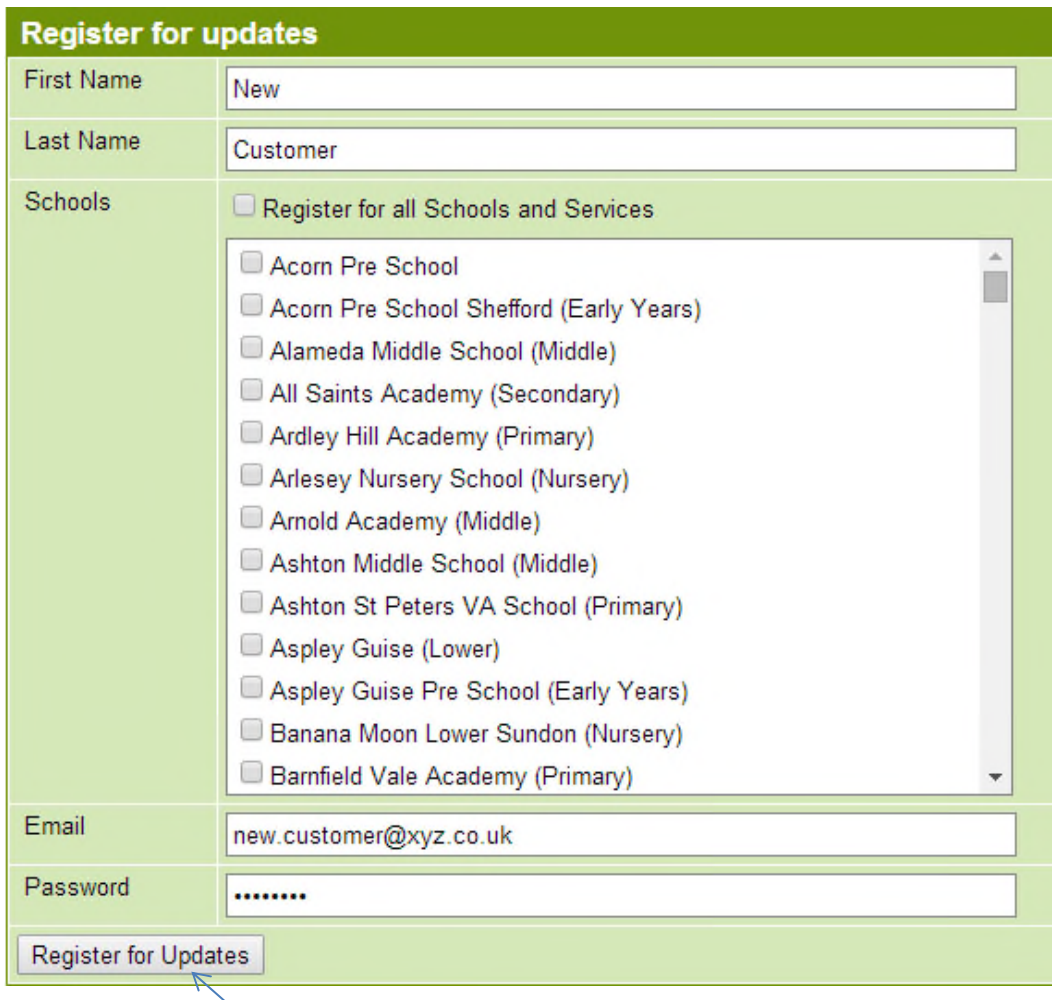

The click on the **Register for Updates** button.

. . . . . . . . . . . . . . . .

 $\bullet$ 

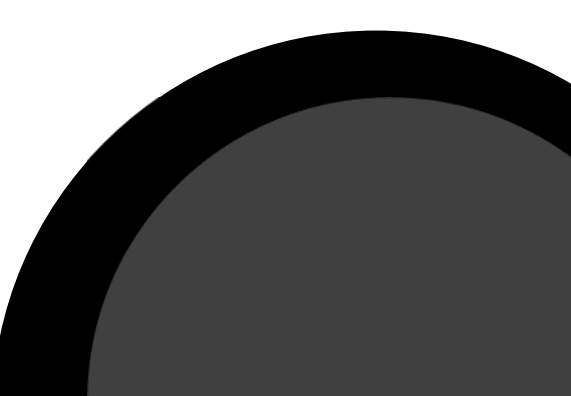

#### Central Bedfordshire Council **www.centralbedfordshire.gov.uk**

You will then see the following information on the screen.

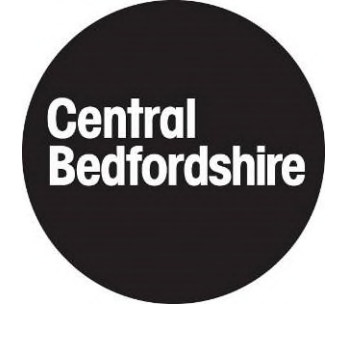

An email has been sent to you, please follow the instructions provided in the email to activate your account.

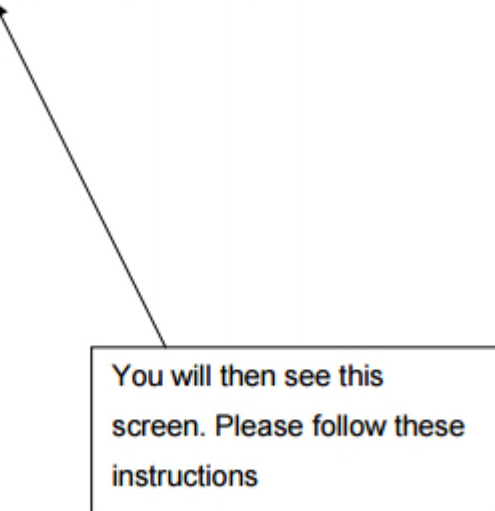

You will then receive an email with the following message.

Your name Thank you for registering for the School's Open Status (SOS) System To activate your account please login at login Username: your email@address Activation code for the password: 88425 You will only need to use the activation code once, after that please use your password. Please do not reply to this email.

Return to the School's Open Status (SOS) System <http://www.centralbedfordshire.gov.uk/webapps/sos>

Click on the Login to edit your details link in the left hand menu.

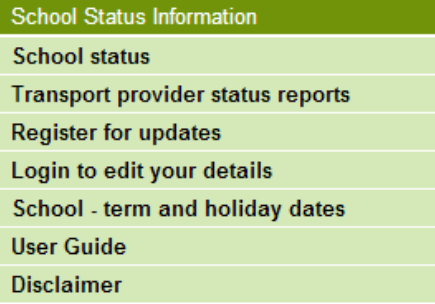

You will then see this box. Please read the information and check the box to proceed.

#### Cookies are used by this site

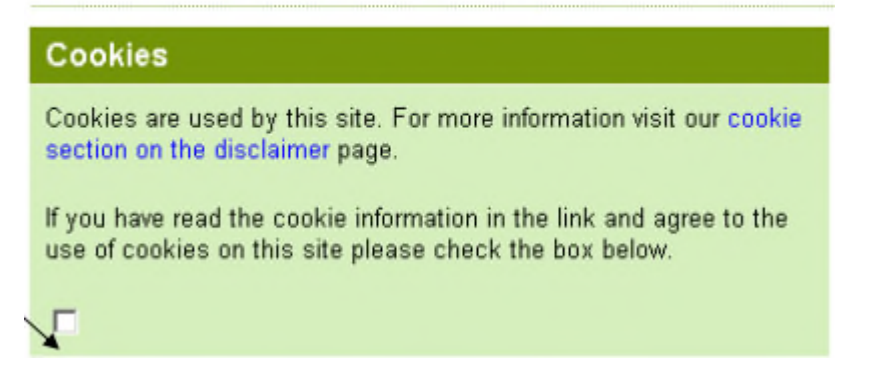

Enter your email address and for the first time only add the activation code for the password. This is in the registration email.

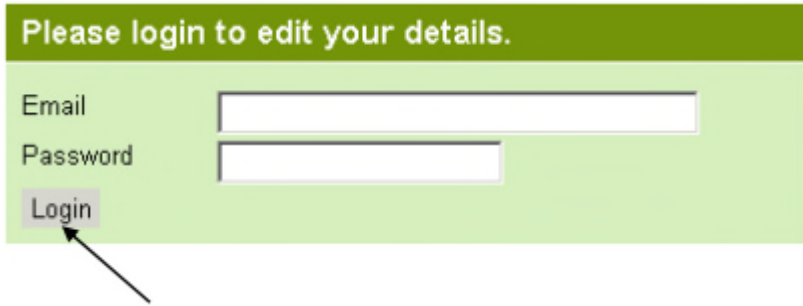

You will be able to edit your details on this screen by clicking on the Edit link. If you want your details to removed from the system completely click on the Delete link.

If you have any issues using this system, please email [customers@centralbedfordshire.gov.uk](mailto:customers@centralbedfordshire.gov.uk) and include **School's Open Status (SOS) System** in the subject of your email.

#### **End of document**

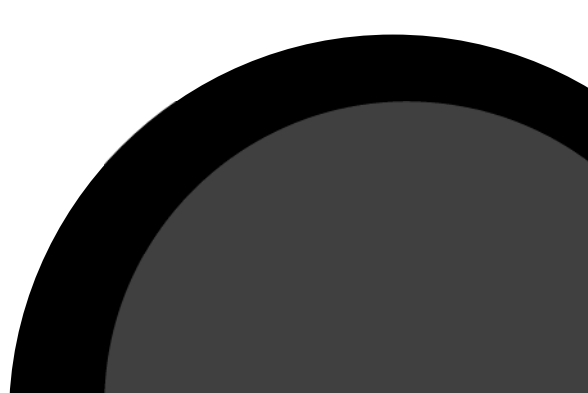

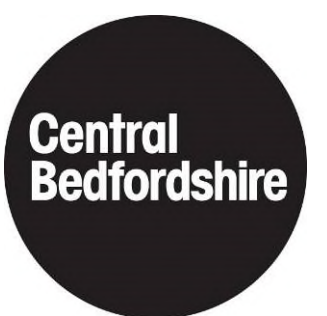